# <span id="page-0-0"></span>**Útmutató a Microsoft® Windows Vista™ használatának megkezdéséhez**

Ujdonságok a Microsoft® Windows Vista™ rendszerben<br>[Átváltás klasszikus nézetre](file:///E:/Software/WinVista/hu/html/classic.htm#1061241) [A számítógép be](file:///E:/Software/WinVista/hu/html/startstp.htm#1057697)- és kikapcsolása [Felhasználói fiókok és felhasználóváltás](file:///E:/Software/WinVista/hu/html/useracct.htm#1057770) [Az akkumulátor energiájának megörzése hordozható számítógépek esetében](file:///E:/Software/WinVista/hu/html/powrmgmt.htm#1058524) [A munkaasztal testreszabása](file:///E:/Software/WinVista/hu/html/desktop.htm#1061241) [Fájlokkal való munka](file:///E:/Software/WinVista/hu/html/files.htm#1063739) [Programokkal való munka](file:///E:/Software/WinVista/hu/html/programs.htm#1063165) [Ha a számítógép nem válaszol](file:///E:/Software/WinVista/hu/html/stops.htm#1066771)

# **Megjegyzések és figyelmeztetések**

**MEGJEGYZES:** A MEGJEGYZESEK-ben a számítógép biztonságosabb és hatékonyabb használatát elősegítő fontos tudnivalók találhatók. A<br>MEGJEGYZÉSEK a számítógép biztonságosabb és hatékonyabb használatát elősegítő fontos tudniva

**FIGYELMEZTETÉS:** A FIGYELMEZTETÉSEK a hardvereszközökre veszélyes, illetve esetleges adatvesztést okozó problémákra hívják fel a figyelmet, és O tájékoztatnak a problémák elkerülésének módjáról.

# **A dokumentumban közölt információk külön értesítés nélkül is megváltozhatnak. © 2006 Dell Inc. Minden jog fenntartva.**

A Dell Inc. előzetes írásos engedélye nélkül szigorúan tilos a dokumentumot bármiféle módon sokszorosítani.

A szövegben használt védjegyek: A Dell és a DELL logó a Dell Inc. védjegye; A Microsoft, az Internet Explorer és a Windows a Microsoft Corporation regisztrált védjegyei, a<br>Windows Vista a Microsoft Corporation védjegye.

A dokumentumban egyéb védjegyek és védett nevek is szerepelhetnek, amelyek vagy nevet bejegyeztető cégre, valamint annak termékeire vonatkoznak. A Dell<br>Computer Corporation kizárólag a saját védjegyeiből és egyzett neveibő

2006. szeptember

# <span id="page-1-0"></span>**Átváltás klasszikus nézetre**

#### **Útmutató a Microsoft® Windows Vista™ használatának megkezdéséhez**

[A felhasználói felület megjelenítése klasszikus nézetben](#page-1-1)

- **Mappák megjelenítése klasszikus**
- [A Start menü megjelenítése klasszikus nézetben](#page-1-3)
- [A Control Panel \(Vezérlőpult\) megjelenítése klasszikus nézetben](#page-1-4)

Megváltoztathatja a mappák, a Start menü, a Control Panel (Vezérlőpult) és az alkalmazásablakok megjelenítését oly módon, hogy azok jobban hasonlítsanak a Windows® operációs rendszer korábbi változataiban megszokotthoz.

**MEGJEGYZES:** Az ebben a dokumentumban szereplő eljárások a Windows Vista™ alapértelmezett nézetére vonatkoznak, ezért nem biztos, hogy<br>működnek abban az esetben, ha számítógépén a klasszikus nézetet állítja be.

### <span id="page-1-1"></span>**A felhasználói felület megjelenítése klasszikus nézetben**

Ha minden elemet (munkaasztal, mappák, alkalmazásablakok, stb.) klasszikus nézetben akar megjeleníteni, ezt a következő módon teheti meg:

- 1. Kattintson jobb egérgombbal a munkaasztalon, és válassza a **Personalize** (Testreszabás) parancsot.
- 2. Kattintson a **Theme** (Téma) elemre.
- 3. A **Theme** (Téma) legördülő menüben válassza a **Windows Classic** (Klasszikus Windows) lehetőséget.
- 4. Kattintson az **Apply** (Alkalmaz), majd az **Ok** gombra.

## <span id="page-1-2"></span>**Mappák megjelenítése klasszikus nézetben**

Mappáit a következő módon jelenítheti meg klasszikus nézetben:

- 1. Kattintson a **Start** menüben a **Control Panel** (Vezérlőpult) pontra.
- 2. Kattintson az **Appearance and Personalization** (Megjelenítés és testreszabás) elemre.
- 3. Kattintson a **Folder Options** (Mappabeállítások) elemre, vagy az alatta található **Use Classic Windows folders** (Klasszikus Windows mappák használata) beállításra.
- 4. A **General** (Általános) lapon válassza a **Use Windows classic folders** (Klasszikus Windows mappák használata) beállítást.
- 5. Kattintson az **Apply** (Alkalmaz), majd az **Ok** gombra.

### <span id="page-1-3"></span>**A Start menü megjelenítése klasszikus nézetben**

A Start menüt a következő módon jelenítheti meg klasszikus nézetben:

- 1. Kattintson a **Start** gombra, majd a **Control Panel** (Vezérlőpult) pontra.
- 2. Kattintson az **Appearance and Personalization** (Megjelenítés és testreszabás) elemre.
- 3. Kattintson a **Taskbar and Start Menu** (Tálca és Start menü) elemre, vagy az alatta található **Customize the Start menu** (Start menü testreszabása) lehetőségre.
- 4. A **Start Menu** (Start menü) lapon válassza a **Classic Start Menu** (Klasszikus Start menü) beállítást.
- 5. Kattintson az **Apply** (Alkalmazás), majd az **Ok** gombra.

### <span id="page-1-4"></span>**A Control Panel (Vezérlőpult) megjelenítése klasszikus nézetben**

A Control Panel megjelenítését a következő módon állíthatja át klasszikus nézetre:

- 1. Kattintson a **Start** gombra, majd a **Control Panel** (Vezérlőpult) menüpontra.
- 2. Kattintson a bal oldali ablakszemben található **Classic View** (Klasszikus nézet) lehetőségre.

# <span id="page-2-0"></span>**A munkaasztal testreszabása**

**Útmutató a Microsoft® Windows Vista™ használatának megkezdéséhez**

- [A munkaasztal hátterének megváltoztatása](#page-2-1)
- **Asztaltéma kiválasztás**
- [Képernyőkímélő kiválasztása](#page-2-3)
- [A Start menü megváltoztatása](#page-2-4)
- [Parancsikonok létrehozása és elrendezése](#page-2-5)

Testreszabhatja a Microsoft® Windows Vista™ munkaasztalának, menüinek, ablakainak és egyéb elemeinek megjelenítését. Megváltoztathatja a hangokat,<br>amelyek például egy levél érkezését jelzik.

A testreszabási beállítások elérése:

- 1. Kattintson jobb egérgombbal a munkaasztalon, és válassza a **Personalize** (Testreszabás) parancsot.
- 2. Tekintse át a képernyőn megjelenített beállításokat. Egy adott beállításra kattintva további információk jelennek meg a munkaasztal megjelenítésének megváltoztatásához.

### <span id="page-2-1"></span>**A munkaasztal hátterének megváltoztatása**

A munkaasztal háttere (vagy tapéta) a Windows Vista munkaasztal megjelenítésére használt kép.

- 1. Kattintson jobb egérgombbal a munkaasztalon, és válassza a **Personalize** (Testreszabás) parancsot.
- 2. Kattintson a **Desktop Background** (Munkaasztal háttere) lehetőségre.
- 3. Nézze át a **Picture Location** (Kép helye) legördülő menü által kínált lehetőségeket. Ez a menü fényképek, színek és egyéb képek széles választékát kínálja, amelyek a munkaasztal háttereként megjeleníthetők.
- 4. Válasszon ki egy elemet a **Picture Location** (Kép helye) legördülő menüből, és kattintson az **OK** gombra.

**MEGJEGYZES:** A Picture Location legördülő menü használata helyett azt is megteheti, hogy a Browse (Tallózás) gombra kattint, és a munkaasztal<br>háttereként vagy tapétaként használható további képeket keres.

### <span id="page-2-2"></span>**Asztaltéma kiválasztása**

Az asztaltéma a munkaasztal és az alkalmazásablakok megjelenítésére vonatkozik.

- 1. Kattintson jobb egérgombbal a munkaasztalon, és válassza a **Personalize** (Testreszabás) parancsot.
- 2. Kattintson a **Theme** (Téma) elemre.
- 3. Tekintse át a **Theme** legördülő menü által kínált lehetőségeket.
- 4. Kattintson az **Apply** (Alkalmaz), majd az **Ok** gombra.

### <span id="page-2-3"></span>**Képernyőkímélő kiválasztása**

A képernyőkímélő akkor jelenik meg, amikor a számítógép be van kapcsolva, de egy ideje nincs használatban.

- 1. Kattintson jobb egérgombbal a munkaasztalon, és válassza a **Personalize** (Testreszabás) parancsot.
- 2. Kattintson a **Screen Saver** (Képernyőkímélő) menüpontra.
- 3. Nézze át a **Screen saver** (Képernyőkímélő) legördülő menü által kínált lehetőségeket.
- 4. Válasszon ki egy elemet a **Screen saver** (Képernyőkímélő) legördülő menüből, kattintson az **Apply** (Alkalmaz), majd az **OK** gombra.

# <span id="page-2-4"></span>**A Start menü megváltoztatása**

A Start menü klasszikus nézetre való átállításán kívül a Windows Vista további lehetőségeket is kínál a Start menü testreszabására.

- 1. Kattintson a **Start** menüre, majd a **Control Panel** (Vezérlőpult) pontra.
- 2. Kattintson az **Appearance and Personalization** (Megjelenítés és testreszabás) elemre.
- 3. Nézze át a **Taskbar and Start menu** (Tálca és Start menü) alatt található beállításokat. Ezen beállítások használatával megváltoztathatja a Start menühöz használt képet, átválthat klasszikus Start menüre, valamint egyéb testreszabásokat végezhet el.
- 4. A Start menü testreszabásához kövesse a képernyőn megjelenített utasításokat.

### <span id="page-2-5"></span>**Parancsikonok létrehozása és elrendezése**

A parancsikonok olyan ikonok a munkaasztalon, melyek a gyakran használt programok, fájlok, mappák és meghajtók gyors elérését teszik lehetővé. A<br>parancsikonra duplán kattintva megnyílik az elem (például egy fájl vagy alkal

**MEGJEGYZÉS:** Ha nem látható a munkaasztal, akkor kicsinyítse le a tálcára az esetlegesen nyitva lévő ablakokat, hogy a munkaasztal láthatóvá váljon.

# **Parancsikon létrehozása**

Ugy hozhat létre parancsikont a munkaasztalon, hogy az egér bal gombjával arra az elemre kattint, amelyhez a parancsikont létre akarja hozni, majd azt az<br>egérrel a munkaasztalra húzza.

Ha duplán kattint a munkaasztalon megjelenő ikonra, akkor megnyílik az elem.

### **Parancsikon törlése**

- 1. Kattintson jobb egérgombbal a munkaasztalonlévő parancsikonra.
- 2. Kattintson a **Delete** (Törlés) parancsra.
- 3. Kattintson a **Yes** (Igen) gombra.

A parancsikon törlődik, de nem változik meg az elem (például fájl vagy alkalmazás), amelyhez a parancsikont létrehozta.

## <span id="page-4-0"></span>**Fájlokkal való munka**

**Útmutató a Microsoft® Windows Vista™ használatának megkezdéséhez**

- [Biztonsági másolat készítése fájlokról](#page-4-1)
- $\bullet$  Fájlok keresés
- [Fájlok kimásolása és beillesztése](#page-4-3)
- [Fájlok átnevezése](#page-4-4)
- [Fájlok törlése](#page-4-5)
- [Fájlok visszaállítása a lomtárból](#page-5-0)
- [A Recycle Bin \(Lomtár\) ürítése](#page-5-1)

A következő részek a fájlokkal kapcsolatos alapvető műveleteket írják le.

## <span id="page-4-1"></span>**Biztonsági másolat készítése fájlokról**

Az adatvesztés elkerülésének, illetve minimálisra csökkentésének érdekében legalább hetente készítsen biztonsági másolatot a merevlemezről, és naponta készítsen biztonsági másolatot a megváltozott fájlokról. A CD-RW meghajtók olyan eszközök, melyekkel nagy mennyiségű adatról készíthető biztonsági másolat CD-R (írható) vagy CD-RW (újraírható) lemezekre. Használja ezeket a meghajtókat és a hozzájuk tartozó biztonsági másolat készítésére alkalmas<br>szoftvereket a biztonsági másolat elkészítésére. Más adathordozók haszná vagy más tárolóeszközt.

# <span id="page-4-2"></span>**Fájlok keresése**

Egy adott fájl a következő módon kereshető meg:

- 1. Kattintson a **Start** menüre, majd a **Search** (Keresés) elemre.
- 2. Tegye a következők egyikét:
	- l A jobb felső sarokban található keresőmezőbe írja be azt, hogy **files** (fájlok). Ez a művelet megjeleníti a számítógépen található összes fájlt és mappát. Tallózzon a keresett fájlhoz.
	- l Írja be a keresett fájl nevét. Ez a művelet megjeleníti a megadott fájlt.
	- l Bontsa ki a keresőmező alatt található **Advanced Search** (Összetett keresés) elemet. Az Advanced Search (Összetett keresés) lehetővé teszi további információk megadását egy fájl megkereséséhez.

### <span id="page-4-3"></span>**Fájlok kimásolása és beillesztése**

Egy adott fájl kimásolása és beillesztése a következő módon végezhető el:

- 1. Keresse meg a kimásolni kívánt fájlt.
- 2. Kattintson jobb egérgombbal a fájlra, és válassza a **Copy** (Másolás) parancsot.
- 3. Navigáljon arra a helyre, ahova be akarja illeszteni a fájlt.
- 4. Kattintson jobb egérgombbal az adott helyen, és válassza a **Paste** (Beillesztés) parancsot.

## <span id="page-4-4"></span>**Fájlok átnevezése**

Egy adott fájl a következő módon nevezhető át:

- 1. Keresse meg az átnevezni kívánt fájlt.
- 2. Kattintson jobb egérgombbal a fájlra, és válassza a **Rename** (Átnevezés) parancsot. Ez a művelet a fájl nevét egy szövegmezővé változtatja, ahol szerkeszthető vagy megváltoztatható a fájlnév.
- 3. Írja be az új nevet, és amikor elkészült, kattintson az egérrel valahová a szövegmezőn kívülre.

**FIGYELMEZTETÉS:** Amennyiben a fájl kiterjesztése is megjelenik, azt ne változtassa meg a fájl átnevezésekor. A fájlnév kiterjesztése a pont után álló utolsó három karakter. A fájl kiterjesztésnek a megváltoztatása használhatatlanná teheti a fájlt.

# <span id="page-4-5"></span>**Fájlok törlése**

Amikor töröl egy fájlt, az a lomtárba kerül, és a lomtár ürítéséig ott marad.

**FIGYELMEZTETÉS:** A külső tárolóeszközről vagy a hálózatról törölt fájlok véglegesen törlődnek, nem kerülnek a lomtárba.

**FIGYELMEZTETÉS:** Ne töröljön olyan fájlt, amely egy telepített program része. Ez használhatatlanná teheti a programot.

Egy adott fájl a következő módon törölhető:

- 1. Keresse meg a törölni kívánt fájlt.
- 2. Kattintson jobb egérgombbal a fájlra, és válassza a **Delete** (Törlés) parancsot.

3. Kattintson a **Yes** (Igen) gombra a fájlnak a lomtárba helyezéséhez.

## <span id="page-5-0"></span>**Fájlok visszaállítása a lomtárból**

A számítógép merevlemezéről törölt fájlok a lomtár ürítéséig a lomtárban maradnak. Amennyiben nem ürítette ki a lomtárat, a törölt fájl visszaállítható eredeti helyére.

**FIGYELMEZTETÉS:** A külső tárolóeszközről vagy a hálózatról törölt fájlok véglegesen törlődnek, nem kerülnek a lomtárba.

- 1. Kattintson duplán a **Recycle Bin** (Lomtár) ikonra. Ez a művelet megnyitja a lomtárat, és megjeleníti annak tartalmát.
- 2. Kattintson jobb egérgombbal a visszaállítani kívánt fájlra, és válassza a **Restore** (Visszaállítás) parancsot. Ez a művelet eltávolítja a lomtárból a fájlt, és visszaállítja azt eredeti helyére.

# <span id="page-5-1"></span>**A Recycle Bin (Lomtár) ürítése**

A törölt fájlok a lomtárban maradnak, és helyet foglalnak el a merevlemezen, amíg ki nem üríti azokat a lomtárból.

**FIGYELMEZTETÉS:** A külső tárolóeszközről vagy a hálózatról törölt fájlok véglegesen törlődnek, nem kerülnek a lomtárba.

- 1. Kattintson duplán a **Recycle Bin** (Lomtár) ikonra. Ez a művelet megnyitja a lomtárat, és megjeleníti annak tartalmát.
- 2. Kattintson az **Empty the Recycle Bin** (Lomtár ürítése) parancsra.
- 3. Kattintson a **Yes** (Igen) gombra a lomtár tartalmának végleges törléséhez.

# <span id="page-6-0"></span>**Az akkumulátor energiájának megőrzése hordozható számítógépek esetében**

**Útmutató a Microsoft® Windows Vista™ használatának megkezdéséhez**

- [Energiagazdálkodási tippek](#page-6-1)
- [Az energiagazdálkodással kapcsolatos beállítások](#page-6-2)

Attól függően, hogy miként használja hordozható számítógépét, meghosszabbíthatja az akkumulátor élettartamát mielőtt fel kellene tölteni, vagy ki kell<br>cserélni. A következő részek az akkumulátor energiájának megőrzésével k

## <span id="page-6-1"></span>**Energiagazdálkodási tippek**

- l Lehetőség esetén csatlakoztassa számítógépét elektromos csatlakozóaljzathoz, mivel a telep élettartamát nagyban befolyásolja a töltések száma.
- l Tegye a számítógépet Sleep (alvó) üzemmódba, ha hosszabb ideig nem használja. Ha napokig nem fogja használni a számítógépet, akkor kapcsolja ki.
- l Válasszon olyan energiagazdálkodási ütemezést, amely megfelelő egyensúlyt biztosít a felhasznált energia és a rendszer teljesítménye között.
- l Az energia megőrzése érdekében az energiagazdálkodási beállításokat tegye a napi számítógéphasználat részévé.

**MEGJEGYZÉS:** A számítógép kezelési kézikönyve további információkat tartalmazhat az akkumulátor energiájának megőrzésével kapcsolatban.

### <span id="page-6-2"></span>**Az energiagazdálkodással kapcsolatos beállítások**

A Windows Vista™ olyan energiagazdálkodási beállításokat kínál, amelyek segítenek megőrizni az akkumulátor energiáját normál számítógéphasználat<br>mellett. Ezen beállítások olyan energiagazdálkodási ütemezéseket tartalmazna

- 1. Kattintson a Windows Vista munkaasztal bal alsó sarkában lévő **Start** gombra.
- 2. Kattintson a **Control Panel** (Vezérlőpult) pontra.
- 3. Kattintson a **Mobile PC** (Hordozható számítógép) elemre.
- 4. Tekintse át a **Power Options** (Energiagazdálkodási lehetőségek) kínálatát. Ha egy beállításra kattint, további információk jelennek meg, és lehetősége nyílik az energiagazdálkodási beállítások megváltoztatására.

# <span id="page-7-0"></span>**Programokkal való munka**

**Útmutató a Microsoft® Windows Vista™ használatának megkezdéséhez**

- **P** [Program futtatása](#page-7-1)
- **[Szoftverek telepítése](#page-7-2)**
- **O** [Szoftverek eltávolítása](#page-7-3)

A következő részek a programokkal és szoftveralkalmazásokkal való munka alapvető műveleteit írják le.

### <span id="page-7-1"></span>**Program futtatása**

A következőképpen futtathat egy programot vagy szoftveralkalmazást:

- 1. Kattintson a **Start** gombra.
- 2. Amennyiben a program nem szerepel a **Start** menü listájában, kattintson az **All Programs** (Minden program) pontra a számítógépre telepített összes program megjelenítéséhez.
- 3. Kattintson a futtatni kívánt programra.

## <span id="page-7-2"></span>**Szoftverek telepítése**

A következőképpen telepíthet új szoftvereket:

- 1. Ahhoz, hogy lássa, a program telepítésre került-e már a számítógépre, kattintson a Start gombra, és válassza az All Programs (Minden program)<br>elemet. Amennyiben a program szerepel az **All Programs (M**inden program) menü
- 2. Ellenőrizze a szoftver technikai követelményeit, győződjön meg róla, hogy a szoftver kompatibilis számítógépével, elegendő memória, valamint merevlemez-terület áll rendelkezésre a telepítéshez és a működtetéshez.
- 3. Átmenetileg kapcsolja ki a számítógépen futó víruskereső szoftvert. A víruskereső szoftver kikapcsolásának módját megtalálja a víruskereső szoftverhez kapott dokumentációban.
- **FIGYELMEZTETÉS:** A víruskereső szoftver kikapcsolt állapotban nem észleli a számítógépen lévő vírusokat. A telepítés végén kapcsolja be újra a víruskereső szoftvert.
- 4. Helyezze a szoftver telepítő CD-jét vagy DVD-jét a meghajtóba, és kövesse a szoftver telepítési útmutatásait.

Ha a szoftver telepítő CD-je vagy DVD-je nem indul el automatikusan, akkor kattintson a **Start** gombra, majd a **Computer (S**zámítógép) pontra.<br>Kattintson jobb egérgombbal annak a meghajtónak az ikonjára, amelybe a CD-t vag keresse meg a telepítőfájlt (**setup.exe**, **install.exe**, stb.).

**FIGYELMEZTETES:** Ne nyomja meg a CD vagy DVD meghajtó elülső részén található lemezkiadó gombot addig, amíg a számítógép az adathordozóról<br>olvas.

5. A szoftver telepítése után kapcsolja be újra a víruskereső szoftvert. A víruskereső szoftver visszakapcsolásának módját megtalálja a víruskereső szoftverhez kapott dokumentációban.

# <span id="page-7-3"></span>**Szoftverek eltávolítása**

**FIGYELMEZTETÉS:** Ne szakítsa meg, illetve állítsa le az eltávolítási műveletet annak elindulása után, mert adatokat veszíthet, vagy károsodhat az operációs rendszer.

A következőképpen távolíthat el szoftvereket:

- 1. Kattintson a **Start** menüre, majd a **Control Panel** (Vezérlőpult) elemre.
- 2. A **Programs** (Programok) elem alatt kattintson az **Uninstall a program** (Program eltávolítása) lehetőségre.
- 3. Válassza ki az eltávolítani kívánt programot, és kattintson az **Uninstall** (Eltávolítás) gombra.

Egyes programok nem távolíthatók el ezen ablak használatával. A felsorolásban nem szereplő programok eltávolításának módját megtalálja a szoftverhez kapott dokumentációban.

# <span id="page-8-0"></span>**A számítógép be- és kikapcsolása**

**Útmutató a Microsoft® Windows Vista™ használatának megkezdéséhez**

- [A számítógép bekapcsolása](#page-8-1)
- $\bullet$  A számítógép kikapcsolás
- [Az alvó üzemmód használata](#page-8-3)
- [Kijelentkezés](#page-8-4)

A következő részek azt írják le, hogy miként kapcsolható be, illetve ki a számítógép. A számítógép teljes kikapcsolásával és újraindulásával járó várakozás<br>elkerülése érdekében a hordozható számítógépek felhasználói előnyb

## <span id="page-8-1"></span>**A számítógép bekapcsolása**

A számítógép bekapcsolásához nyomja meg a számítógépen található tápellátás gombot.

A számítógép bekapcsolása után a Microsoft® Windows Vista™ operációs rendszer teljes újraindítást végez. Az újraindítás befejeződése után megjelenik a<br>Windows Vista munkaasztal.

## <span id="page-8-2"></span>**A számítógép kikapcsolása**

A számítógép kikapcsolása során le kell állítani a rendszert, majd az újraindításhoz újra be kell tölteni azt. Az újraindítás után visszaáll a Windows Vista munkaasztal, de az előzőleg megnyitott alkalmazások és fájlok zárva maradnak.

A Shut Down (Leállítás) lehetőséget akkor célszerű haszálni, ha hosszabb ideig nem fogja újra használni a számítógép ti hódi máni gyors<br>elérésére van szüksége, akkor érdemes inkább a Sleep (Alvó üzemmód) lehetőséget válasz

- **FIGYELMEZTETÉS:** Az adatvesztés elkerülése érdekében a számítógép kikapcsolását az ebben a részben leírtak szerint végezze el. A számítógépnek a tápellátás gomb megnyomásával történő kikapcsolása adatvesztést okozhat.
- 1. Mentsen, és zárjon be minden nyitott fájlt, majd lépjen ki minden futó programból.
- 2. Kattintson a Windows Vista munkaasztal bal alsó sarkában lévő **Start** gombra, majd kattintson a Start menü jobb alsó sarkában lévő nyílra, ahogy ez a következő ábrán látható.

#### **Kattintson a jobbra mutató nyílra a leállítási lehetőség eléréséhez**

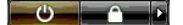

3. Kattintson a **Shut Down** (Leállítás) gombra.

A leállítási folyamat befejeződése után a számítógép kikapcsol.

### <span id="page-8-3"></span>**Az alvó üzemmód használata**

A teljes leállítás és újraindítás kényelmetlen lehet azon felhasználók számára, akik munkahelyük és otthonuk között utazva is dolgoznak vele, vagy azok számára, akik más okból igénylik alkalmazásaik és fájljaik gyors és gyakori elérését.

Az alvó mód használatával a számítógép az alkalmazások és fájlok aktuális állapotának megörzése mellett energiatakarékos állapotba állítható. A számítógép<br>felébresztése után visszaáll az előző munkamenet anélkül, hogy a sz

#### **A számítógép alvó üzemmódba állítása**

1. Kattintson a Windows Vista munkaasztal bal alsó sarkában lévő **Start** gombra, majd a Start menü jobb alsó sarkában lévő nyílra, ahogy ez a következő ábrán látható.

**Kattintson a jobbra mutató nyílra az alvó üzemmód lehetőség eléréséhez** 

 $\bullet$   $\bullet$   $\bullet$ 

- 2. Kattintson a **Sleep** (Alvó üzemmód) gombra.
- **FIGYELMEZTETÉS:** Ha az alvó üzemmód során a számítógépnek megszűnik a kapcsolata az elektromos hálózattal, vagy lemerül az akkumulátor, az adatvesztéshez vezethet.

### **A számítógép felébresztése alvó üzemmódból**

Nyomja meg a számítógépen található tápellátás gombot.

### <span id="page-8-4"></span>**Kijelentkezés**

A Windows Vista lehetővé teszi több felhasználó számára egyetlen számítógép saját beállításaikkal történő használatát. Minden egyes felhasználó megadhat<br>jelszót a beállításaihoz és fájljaihoz való hozzáférés korlátozásának

kijelentkezhet.

Kijelentkezés a számítógépről:

- 1. Mentsen, és zárjon be minden nyitott fájlt, lépjen ki minden futó programból.
- 2. Kattintson a Windows Vista munkaasztal bal alsó sarkában lévő **Start** gombra, majd a Start menü jobb alsó sarkában lévő nyílra, ahogy ez a következő ábrán látható.

#### **Kattintson a jobbra mutató nyílra a kijelentkezési lehetőség eléréséhez**

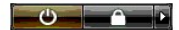

3. Kattintson a **Log Off** (Kijelentkezés) gombra.

## <span id="page-10-0"></span>**Ha a számítógép nem válaszol**

**Útmutató a Microsoft® Windows Vista™ használatának megkezdéséhez**

- [Ha a számítógép nem válaszol](#page-10-1)
- [Ha egy program nem válaszol](#page-10-2)

### <span id="page-10-1"></span>**Ha a számítógép nem válaszol**

Amennyiben a számítógép nem reagál a billentyűzettől, egértől, tapipadtól, vagy pozícionáló gombtól kapott parancsokra:

- 1. Nyomja meg, és tartsa lenyomva a tápellátás gombot legalább 8-10 másodpercig, amíg a számítógép kikapcsol.
- 2. Miután a számítógép leállt, nyomja meg újra a tápellátás gombot a számítógép újbóli bekapcsolásához.

**MEGJEGYZÉS:** A számítógép újraindításakor elindulhat a chkdsk program. Kövesse a kijelzőn megjelenő utasításokat.

**FIGYELMEZTETES:** Tudnia kell, hogy ha a tápellátás gomb használatával kapcsolja ki a számítógépet, az adatvesztést okozhat. Lehetőség szerint<br>kerülje az adatvesztést azáltal, hogy a tápellátás gomb megnyomása helyett a S

### <span id="page-10-2"></span>**Ha egy program nem válaszol**

- 1. Nyomja meg egyszerre a <Crtl><Shift><Esc> billentyűket.
- 2. Kattintson az **Applications** (Alkalmazások) fülre, és jelölje ki a már nem válaszoló programot.
- 3. Kattintson az **End Task** (Feladat befejezése) gombra.

**FIGYELMEZTETÉS:** Tudnia kell, hogy ha az End Task (Feladat befejezése) művelet használatával zár be egy alkalmazást, akkor az alkalmazás nem mentett adatai elveszhetnek.

# <span id="page-11-0"></span>**Felhasználói fiókok és felhasználóváltás**

**Útmutató a Microsoft® Windows Vista™ használatának megkezdéséhez**

- [Felhasználói fiók létrehozása](#page-11-1)
- [Felhasználóváltás](#page-11-2)

A Microsoft® Windows Vista™ operációs rendszer telepítése után a rendszergazda vagy egy rendszergazda jogosultságokkal rendelkező felhasználó további<br>felhasználói fiókokat hozhat létre. Azért is szükség lehet további felh beállításokkal és hozzáférési jogosultságokkal használhassa.

## <span id="page-11-1"></span>**Felhasználói fiók létrehozása**

- 1. Kattintson a Windows Vista munkaasztal bal alsó sarkában lévő **Start** gombra, majd kattintson a **Control Panel** (Vezérlőpult) pontra.
- 2. A **Control Panel** (Vezérlőpult) ablakban kattintson a **User Accounts and Family Safety** (Felhasználói fiókok és családi biztonság) elemre.
- 3. Kattintson a **User Accounts** (Felhasználói fiókok) elemre.
- 4. Kattintson a **Manage another account** (Egy másik fiók kezelése) elemre, és amikor erre utasítást kap, kattintson a **Continue** (Tovább) gombra.
- 5. Kattintson a **Create a new account** (Új fiók létrehozása) gombra.
- 6. Írjon be egy nevet a felhasználói fiók számára a szövegmezőbe.
- 7. Olvassa el a normál és a rendszergazda felhasználói fiókokat leíró információkat, majd válassza a **Standard user** (Normál felhasználó) vagy az **Administrator** (Rendszergazda) lehetőségek valamelyikét.
- 8. Kattintson a **Create account** (Fiók létrehozása) gombra.

**MEGJEGYZÉS:** A használt Windows Vista változattól függően további lehetőségek is rendelkezésére állhatnak. Az elérhető lehetőségek akkor is eltérőek lehetnek, ha a számítógép egy tartományhoz kapcsolódik. Többet is megtudhat erről a Microsoft Windows Vista dokumentációjából.

# <span id="page-11-2"></span>**Felhasználóváltás**

A felhasználóváltás lehetőség használatával több felhasználó is hozzáférhet egy számítógéphez anélkül, hogy az előző felhasználónak ki kellene jelentkeznie.

1. Kattintson a Windows Vista munkaasztal bal alsó sarkában lévő **Start** gombra, majd a Start menü jobb alsó sarkában lévő nyílra, ahogy ez a következőkben látható:

#### $\begin{array}{c|c|c|c|c} \hline \bullet & \bullet & \bullet \end{array}$

2. Kattintson a **Switch User** (Felhasználóváltás) gombra.

A felhasználóváltás lehetőség használatakor a korábbi felhasználók által használt programok továbbra is futnak a háttérben, ami csökkentheti a számítógép válaszidejét.

Az is lehet, hogy a felhasználóváltás lehetőség használata esetén nem működnek az olyan multimédia programok, mint például játékok vagy DVD szoftver.<br>Többet is megtudhat erről a Microsoft Windows Vista dokumentációjából.

## <span id="page-12-0"></span>**Újdonságok a Microsoft® Windows Vista™ rendszerben**

**Útmutató a Microsoft® Windows Vista™ használatának megkezdéséhez**

- [Start gomb](#page-12-1)
- [Fájlok átvitelére szolgáló varázsló](#page-12-2)
- [Alvó üzemmód a készenléti üzemmód helyett](#page-12-3)
- [Az új User Account Control \(Felhasználói fiók felügyelet\) a biztonságot növeli](#page-12-4)
- Új menüsáv és ablak-[megjelenítés a klasszikus menüsáv helyett](#page-13-0)
- [Több parancs érhető el, ha jobb egérgombbal kattint a munkaasztalon](#page-13-1)
- [Új oldalsáv található a munkaasztalon](#page-13-2)
- [Lapozható böngészés az Internet Explorer programban](#page-14-0)
- [Alkalmazásindítás a Start menü Search \(Keresés\) szövegmezőjébő](#page-14-1)l
- [A Start menüben nem szerepel a programok futtatása](#page-14-2)
- **O** [Továbbfejlesztett navigáció](#page-14-3)

A Microsoft® Windows® korábbi változatait ismerő felhasználók észre fognak venni néhány különbséget a Microsoft Windows Vista szolgátatásaiban és<br>felhasználói felületében. A gyakori számítógépes műveletek elvégzésének megg

**MEGJEGYZÉS:** A Windows Vista teljes leírása a Microsoft Windows Vista dokumentációban található. A Windows Vista Help and Support (Súgó és támogatás) online dokumentációt kínál. Ezekenek az információknak az eléréséhez kattintson a Start gombra, majd válassza a Help and Support (Súgó<br>és támogatás) elemet. A Search (Keresés) szövegmező használatával kereshet m

**MEGJEGYZES:** A Microsoft Windows Vista operációs rendszer különböző változatai különböző szolgáltatásokat nyújtanak, és rendszerigényük is eltérő.<br>Hardver-konfigurációja szintén befolyásolhatja, hogy mely Windows Vista sz

**MEGJEGYZÉS:** Számítógép-rendszeréhez különféle dokumentációk tartoznak. Feltűnhet Önnek, hogy a dokumentációk egy része Windows XP-re vonatkozik. A Windows XP-re vonatkozó dokumentációk általában a Windows Vista rendszerre is érvényesek. Néhány esetben a menüpontok vagy más<br>képernyőelemek nevei mások a Windows Vista rendszerben. Ezen kívül a Windows Vist szolgáltatáshoz, mint a Windows XP rendszeré.

## <span id="page-12-1"></span>**Start gomb**

A Windows Vista Start gombjának működése és elhelyezkedése hasonlít a korábbi Windows változatokéhoz. Mindazonáltal megváltozott a Start gomb kinézete.

A következő képen a Windows Vista Start gombja látható.

**A Windows Vista Start gombja** 

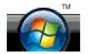

A következő képen a korábbi Windows változatokban megjelenített Start gomb látható.

**Klasszikus Start gomb** 

**A** start

## <span id="page-12-2"></span>**Fájlok átvitelére szolgáló varázsló**

A Windows korábbi változatai egy Files and Settings Transfer (Fájlok és beállítások átvitele) varázslót tartalmaztak. Ennek a varázslónak az új neve Windows Easy Transfer (Egyszerű Windows átvitel), és elérése egyszerűbb a Windows Vista rendszerben. A Windows Easy Transfer (Egyszerű Windows átvitel) a<br>következőképp indítható el:

- 1. Kattintson a **Start** gombra.
- 2. Kattintson a **Windows Easy Transfer** elemre. Ha erre utasítást kap, kattintson a **Continue** (Tovább) elemre.
- 3. Kövesse a **Windows Easy Transfer** varázsló által megjelenített utasításokat.

### <span id="page-12-3"></span>**Alvó üzemmód a készenléti üzemmód helyett**

Ha csak rövid ideig nem használja számítógépét, akkor lehet, hogy el akarja kerülni a rendszer leállítását. A Windows korábbi változatai készenléti üzemmód lehetőséget kínáltak, amely lehetővé tette a rendszer használatának felfüggesztését, és a számítógéppel való munka folytatását a rendszer leállítása és újraindítása nélkül.

A Windows Vista rendszerben a készenléti üzemmódot felváltja az alvó üzemmód. További információkat az [Alvó üzemmód használata](file:///E:/Software/WinVista/hu/html/startstp.htm#1058084) részben talál.

### <span id="page-12-4"></span>**Az új User Account Control (Felhasználói fiók felügyelet) a biztonságot növeli**

A Windows korábbi változataiban a felhasználói fiókok általában az Administrator (rendszergazda) csoport tagja voltak, és rendszergazdai jogosultságokkal rendelkeztek. Mivel a rendszergazdai jogosultságok hozzáférést biztosítanak az operációs rendszer összes erőforrásához, a rendszergazdai jogosultsággal rendelkező felhasználói fiókok biztonsági kockázatot jelentenek azáltal, hogy elérhetővé teszik az operációs rendszer olyan erőforrásait, amelyek ki vannak téve kártékony szoftverek (vagyis "malware"-ek) támadásainak.

A rendszerbiztonság növelése érdekében a Windows Vista bevezeti a User Account Control (UAC) (Felhasználói fiók felügyelet) szolgáltatást, amely korlátozza<br>a normál felhasználói fiókok hozzáférését az operációs rendszerhez erőforrásaihoz, amelyek biztonsági kockázatot jelentenek.

Ha be van kapcsolva a User Account Control, akkor a normál felhasználók csak jelszó megadásával végezhetnek el olyan műveleteket, amelyek az operációs rendszerhez való komolyabb hozzáférést igényelnek. Rendszergazdai jelszó megadása lehet szükséges például szoftverek telepítésekor vagy az operációs rendszer más módon történő megváltoztatásakor.

Administrator (Rendszergazda) fiók használatakor a User Account Control azt igényli a rendszergazda jogosultsággal rendelkező felhasználóktól, hogy<br>kattintsanak a "Continue" (Folytatás) vagy a "Cancel" (Mégsem) gombra olya

**MEGJEGYZÉS:** A felhasználói fiók felügyelettel kapcsolatban további információkat a Microsoft Windows Vista dokumentációjában talál. Rákereshet az online súgóban erre a témára. Kattintson a Start gombra, és válassza a Help and Support (Súgó és támogatás) pontot ezen információ eléréséhez. A Search (Keresés) szövegmező használatával keressen rá a User Account Control (Felhasználói fiók felügyelet) kifejezésre.

## <span id="page-13-0"></span>**Új menüsáv és ablak-megjelenítés a klasszikus menüsáv helyett**

Feltünhet Onnek, hogy a Windows Vista alkalamazásainak egy része első indításkor már nem jeleníti meg a klasszikus menüsávot. A Windows korábbi<br>változataiban a klasszikus menüsávon általában olyan menüpontok szerepeltek, m

- l Windows Explorer (Intéző)
- l Internet Explorer®
- l Computer (Számítógép), korábbi neve: My Computer (Sajátgép)
- l Media Player (Médialejátszó)

Az esetek egy részében a Windows Vista lehetőséget kínál a klasszikus menüsáv megjelenítésére. Más alkalmazásoknál a klasszikus menüsáv nem áll<br>rendelkezésre. A klasszikus menüsáv menüpontjai helyett új menüsáv-parancsok, megjelenítés látható.

#### **A klasszikus menüsáv megjelenítése a Internet Explorer programban**

- 1. Indítsa el az Internet Explorer programot.
- 2. A **Tools** (Eszközök) legördülő menüből válassza a **Menu Bar** (Menüsáv) parancsot.

### **A klasszikus menüsáv megjelenítése a Media Player (Médialejátszó) programban**

- 1. Indítsa el a Windows Media Player programot.
- 2. Keresse meg a Windows Media Player menüsávon található **Layout Option**s (Elrendezés beállításai) legördülő menüt. Elképzelhető, hogy a **Layout**<br>Options menünév addig nem látható, amíg a menü fölé nem viszi az egérmutató
- 3. A **Layout Options** (Elrendezés beállításai) legördülő menüből válassza a **Show Classic Menus** (Klasszikus menük megjelenítése) parancsot.

#### **A klasszikus menüsáv parancsainak egy részét jobb egérgombbal való kattintással elérhető parancsok helyettesítik**

Bizonyos esetekben a korábban a klasszikus menüsávon megjelenített parancsok a jobb egérgombbal való kattintással érhetők el. A Windows Intézőben például a fájlok részletes adatait úgy érheti el, hogy jobb egérgombbal kattint, majd a **View** (Nézet) és **Details** (Részletek) parancsot választja.

### **A klasszikus menüsáv parancsainak egy része új helyre került**

Feltűnhet Onnek, hogy a klasszikus menüsáv parancsai új helyre kerültek. A Computer alkalmazás használatával továbbra is csatlakoztathat egy hálózati<br>meghajtót, de ez a lehetőség már nem áll rendelkezésre legördülő menükén

### <span id="page-13-1"></span>**Több parancs is elérhető, amikor jobb egérgombbal kattint a munkaasztalon**

A Windows Vista munkaasztala gyors hozzáférést biztosít olyan műveletekhez, amelyek a Windows korábbi változatiaban eddig csak a Control Panel (Vezérlőpult) vagy a Windows Explorer (Intéző) használatával voltak elérhetők. A munkaasztalon jobb egérgombbal kattintva kiválaszthatja például a<br>**Personalize** (Testreszabás) parancsot, a Windows Vista felületének megjele egérgombbal kattintva elérheti a **New** (Új) parancsot is, amely mappa, szövegfájl és más elemek létrehozására ad lehetőséget.

Ha jobb egérgombbal kattint a munkaasztalon, akkor megismerkedhet ezekkel a szolgáltatásokkal.

### <span id="page-13-2"></span>**Új oldalléc található a munkaasztalon**

A Windows Vista új oldallécet jelenít meg a munkaasztalon. Az On kényelmének és szórakozásának érdekében az oldalléc diabemutatókat, hírösszefoglalókat,<br>és más elemeket vagy eszközöket jelenít meg, amelyek felvehetők az ol

### **Eszköz felvétele az oldallécre**

Számos eszköz vehető fel az oldallécre, így például kapcsolati lista, processzormérő, naptár és további hasznos elemek.

- 1. Kattintson jobb egérgombbal az oldallécen, és válassza az **Add Gadgets** (Eszközök hozzáadása) parancsot.
- 2. Kattintson duplán az eszközre, amelyet fel akar venni az oldallécre.

### **Eszköz eltávolítása az oldallécről**

Kattintson jobb egérgombbal arra az eszközre, amelyet el akar távolítani, és válasza a **Close Gadget** (Eszköz bezárása) parancsot.

### **Az oldalléc bezárása**

Ha el akarja távolítani az oldalléc megjelenítését a munkaasztalról, akkor kattintson jobb egérgombbal az oldallécen, és válassza a **Close Sidebar** (Oldalléc bezárása) parancsot. Bezárt állapotban az oldalléc ikonként szerepel a munkaasztal tálcáján.

#### **Az oldalléc megjelenítése**

- 1. Keresse meg a munkaasztal tálcáján az ikonként szereplő oldallécet. Amikor elhúzza az egeret az ikonként szereplő oldalléc felett, a **Windows Sidebar** (Windows Oldalléc) felírat jelenik meg.
- 2. Kattintson duplán az ikonként szereplő oldallécre annak a munkaasztalon való megjelenítéséhez.

## <span id="page-14-0"></span>**Lapozható böngészés az Internet Explorer programban**

Az Internet Explorer megjelenítése megújult a Windows Vista rendszerben, és lapozható böngészést tesz lehetővé. Uj Internet Explorer ablak megnyitása<br>helyett, az új weblapok egyetlen Internet Explorer ablakon belül, fülekk

### <span id="page-14-1"></span>**Alkalmazásindítás a Start menü Search (Keresés) szövegmezőjéből**

A Start menüben található egy keresési szövegmező. A mappák vagy fájlok keresésén kívül ez a keresési szövegmező egy alkalmazás megnyitására is<br>használható. A Notepad (Jegyzettömb) alkalmazás megnyitása például a következő

- 1. Kattintson a **Start** gombra.
- 2. A keresési szövegmezőbe írja be a **notepad** (jegyzettömb) szót, és nyomja meg az <Enter> billentyűt.

### <span id="page-14-2"></span>**A Start menüben nem szerepel a programok futtatása**

A Windows korábbi változatiaban a Start menüben szerepelt a Run (Futtatás) segédprogram. Ez a segédprogram rendelkezésre áll a Windows Vista rendszerben, de már nem jelenik meg a Start menüben. A Run (Futtatás) segédprogram megnyitása:

- 1. Kattintson a **Start** gombra.
- 2. A keresési szövegmezőbe írja be a **run** (futtatás) szót, és nyomja meg az <Enter> billentyűt.

# <span id="page-14-3"></span>**Továbbfejlesztett navigáció**

A Windows Vista rendszerben a Start menü és a többi ablak úgy került kialakításra, hogy gyors hozzáférést tegyen lehetővé alkalmazásokhoz és fájlokhoz<br>anélkül, hogy lépcsőzetes menük sorozatát kellene megjeleníteni, mint a

Az Internet böngészőhöz hasonlóan a Windows Vista ablakain is található egy "Vissza" gomb (balra mutató nyíl jelöli), amely lehetővé teszi az előző ablakhoz való visszatérést.

Ezen kívül a Start menü és a többi ablak is tartalmaz egy keresési szövegmezőt, mely lehetővé teszi varázslók, alkalmazások, fájlok és az online súgó gyors keresését.